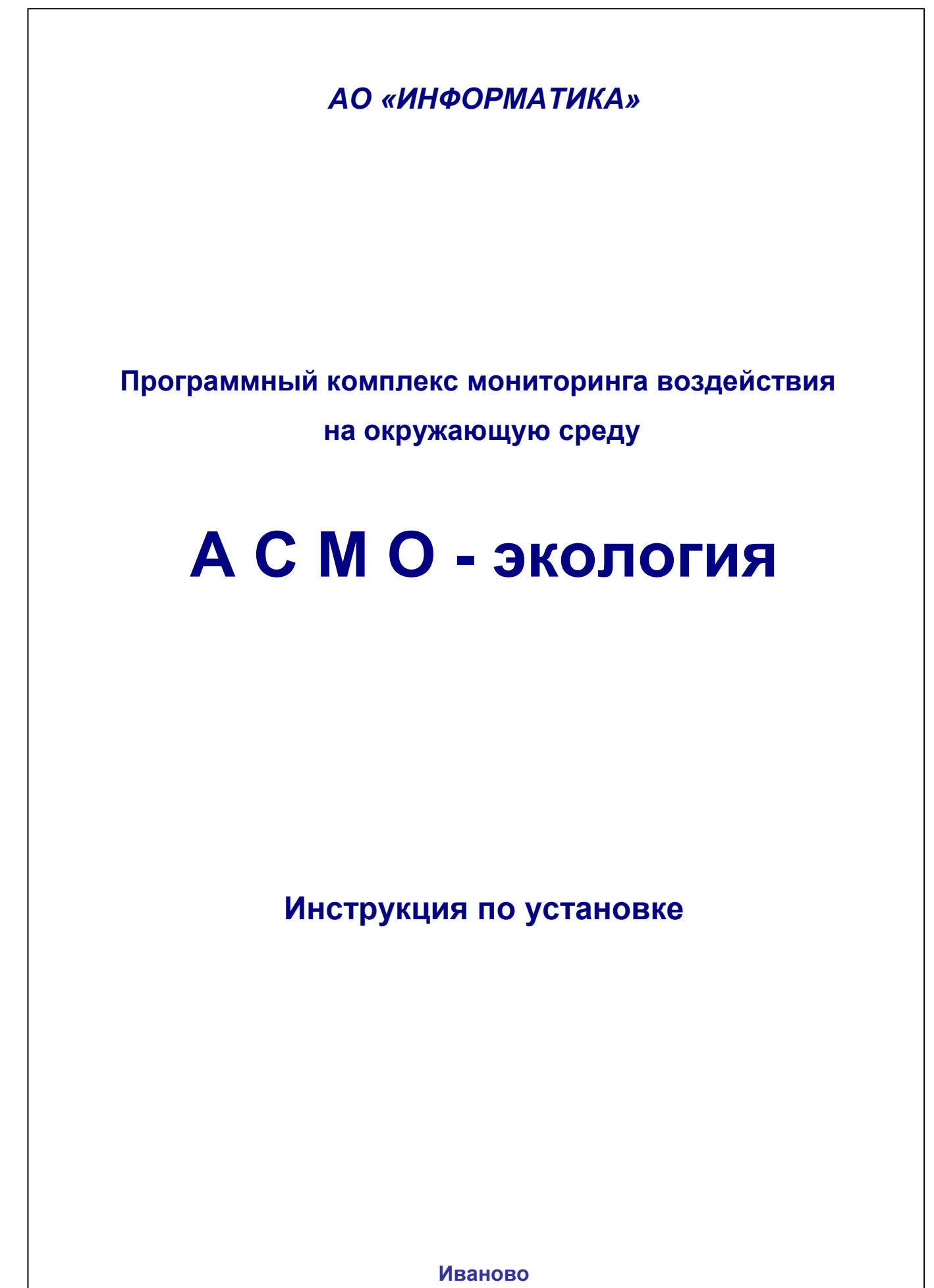

**2021**

### Содержание

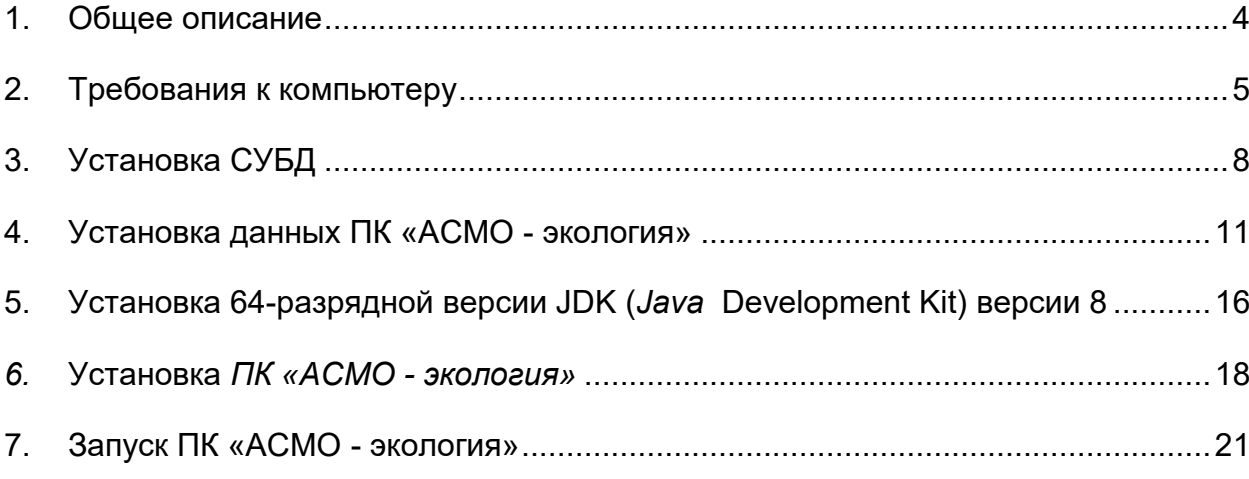

### *Перечень сокращений*

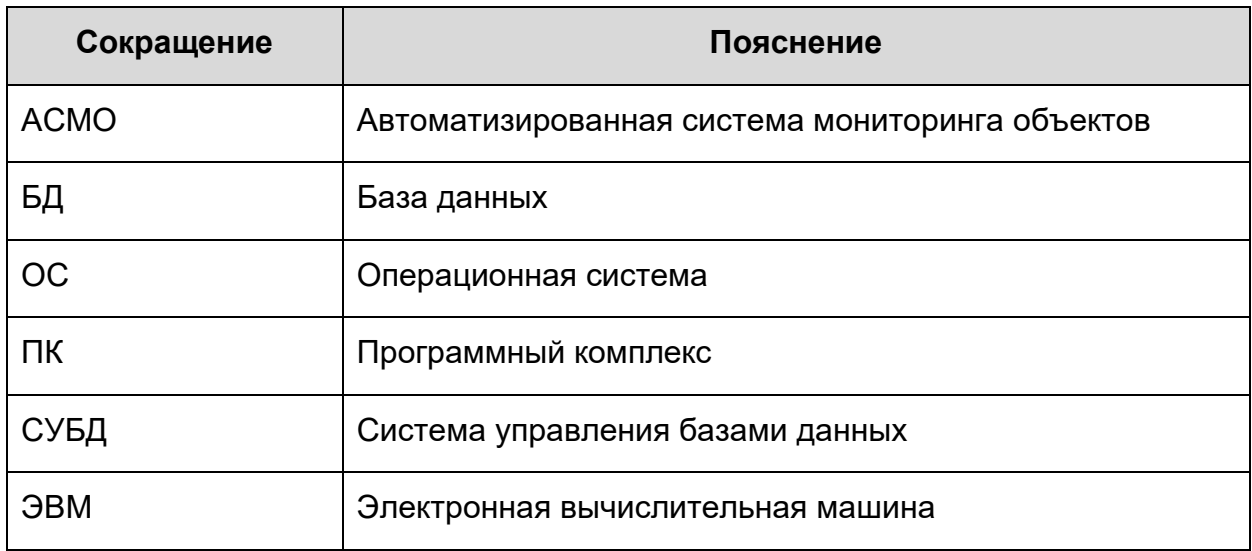

## **1. Общее описание**

<span id="page-3-0"></span>Программный комплекс мониторинга воздействия на окружающую среду «АСМО - экология», разработанный на базе инструментальной платформы «АСМО - конфигуратор» ®1.

Платформа выполнена по трёхуровневой архитектуре: *клиент* - *сервер приложений* - *СУБД*.

В состав платформы входят следующие компоненты:

#### **серверная часть**;

- o агент;
- o база данных;
- **клиентская часть**:
	- o клиенты.

*Агент* – это сервер приложений, обрабатывающий запросы от клиентской части и взаимодействующий с СУБД, обслуживающей базу с деревом метаданных.

*База данных* – все пользовательские формы, запросы, отчеты, скрипты и т. п. хранятся в виде иерархической структуры (дерево метаданных) в формате одной из нижеперечисленных СУБД (PostgreSQL).

Клиентская часть представлена клиентом. В настоящее время основным клиентом является клиент под Windows. Клиент позволяет осуществлять запуск пользовательских форм, отчетов, скриптов и т. п.

Общие системные требования - СУБД: PostgreSQL 9.6 и выше; сервер ПК – Windows Server 2012 и выше. Клиент: Windows 7/8/8.1/10.

Установка ПК «АСМО - экология» осуществляется в несколько этапов:

- создание базы, восстановление и подключение к существующей базе метаданных
- установка клиентской части;

1

Далее по тексту документа подробно рассмотрены шаги по установке и созданию базы в ОС Windows.

Рассмотрен процесс установки на примере развертывания рабочей версии ПК «АСМО - экология».

<sup>&</sup>lt;sup>1</sup>Инструментальная платформа «АСМО - конфигуратор» ® (свидетельство о государственной регистрации программ для ЭВМ № 2010610319) - средство для создания систем и прикладных решений по автоматизации производственно-хозяйственной и финансово – хозяйственной деятельности предприятий.

1

## <span id="page-4-0"></span>**2. Требования к компьютеру**

- операционная система: *Microsoft Windows Vista/7/8/8.1/10* или *Microsoft Windows Server 2003/2008/2012* (x86 или x64 вариант);
- процессор *Intel* или *AMD* с тактовой частотой 1 ГГц и выше;
- оперативная память 1 Гбайт и выше;
- жесткий диск для полной установки ПК используется около 100 Мбайт, отдельно база данных 400 Мбайт; требуемое свободное пространство не учитывает увеличение размера информационной базы при работе системы, за наличием достаточного свободного пространства необходимо следить самостоятельно.
- дополнительно требуется установленная 64-разрядная версия JDK (*Java* Development Kit) версии 8 Российскую версию<sup>1</sup> не ниже Версию JDK можно загрузить по адресу <https://libericajdk.ru/pages/downloads/> загрузится файл bellsoftjdk8u302+8-windows-amd64.msi

<sup>1</sup>Liberica JDK включена в Единый реестр российских программ для электронных вычислительных машин и баз данных Минкомсвязи РФ под регистрационным номером 5394.

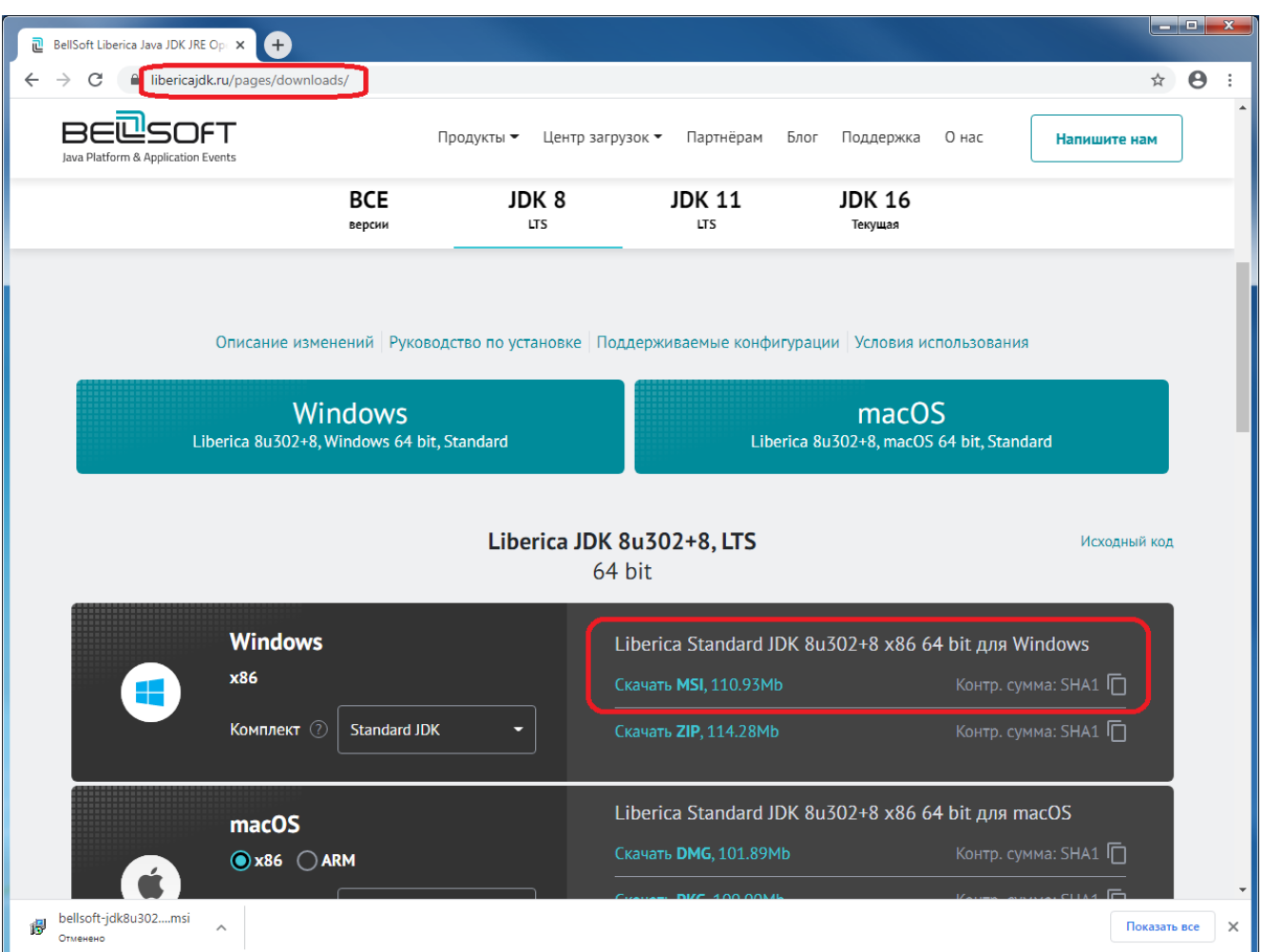

 дополнительно требуется установленная СУБД PostgreSQL. Версию СУБД PostgreSQL можно загрузить по адресу <https://www.postgresql.org/download/> получаем файл postgresql-13.4-1-windows-x64.exe

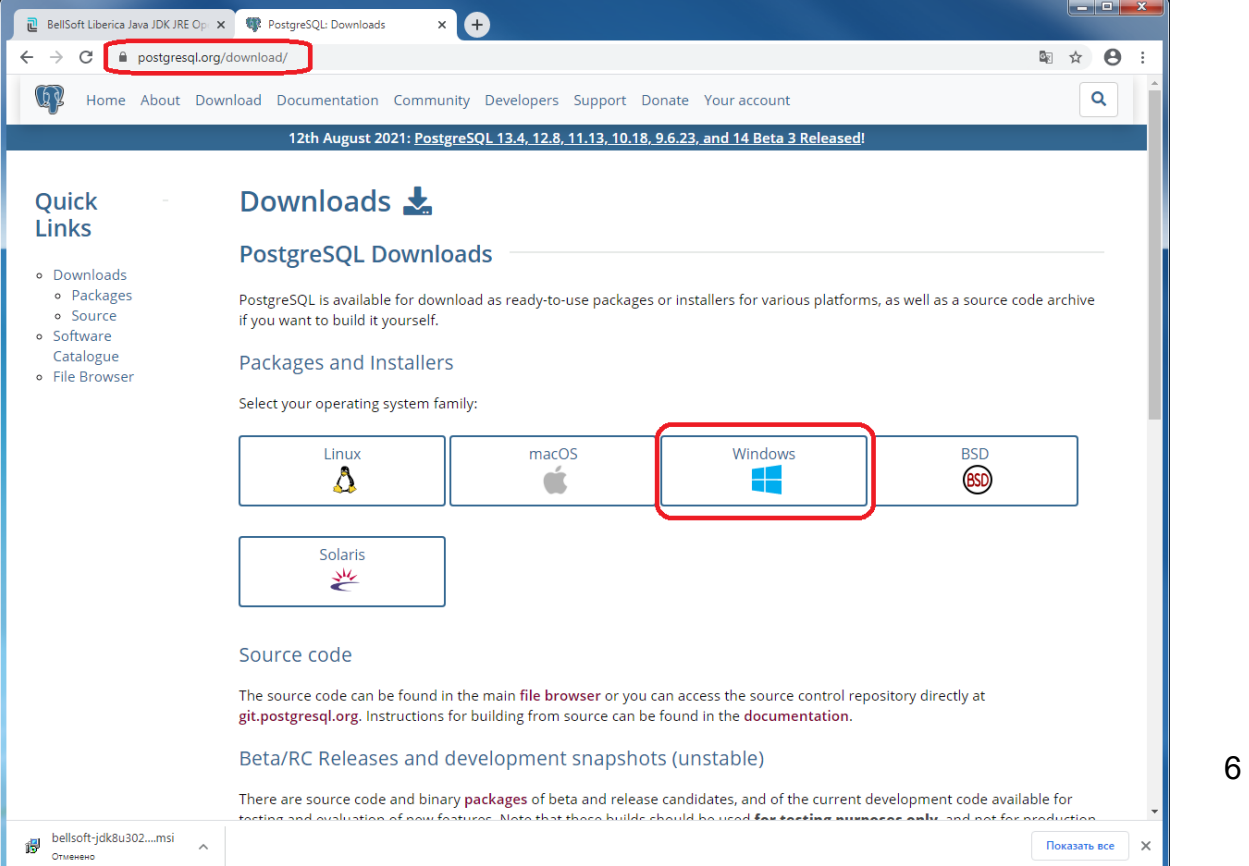

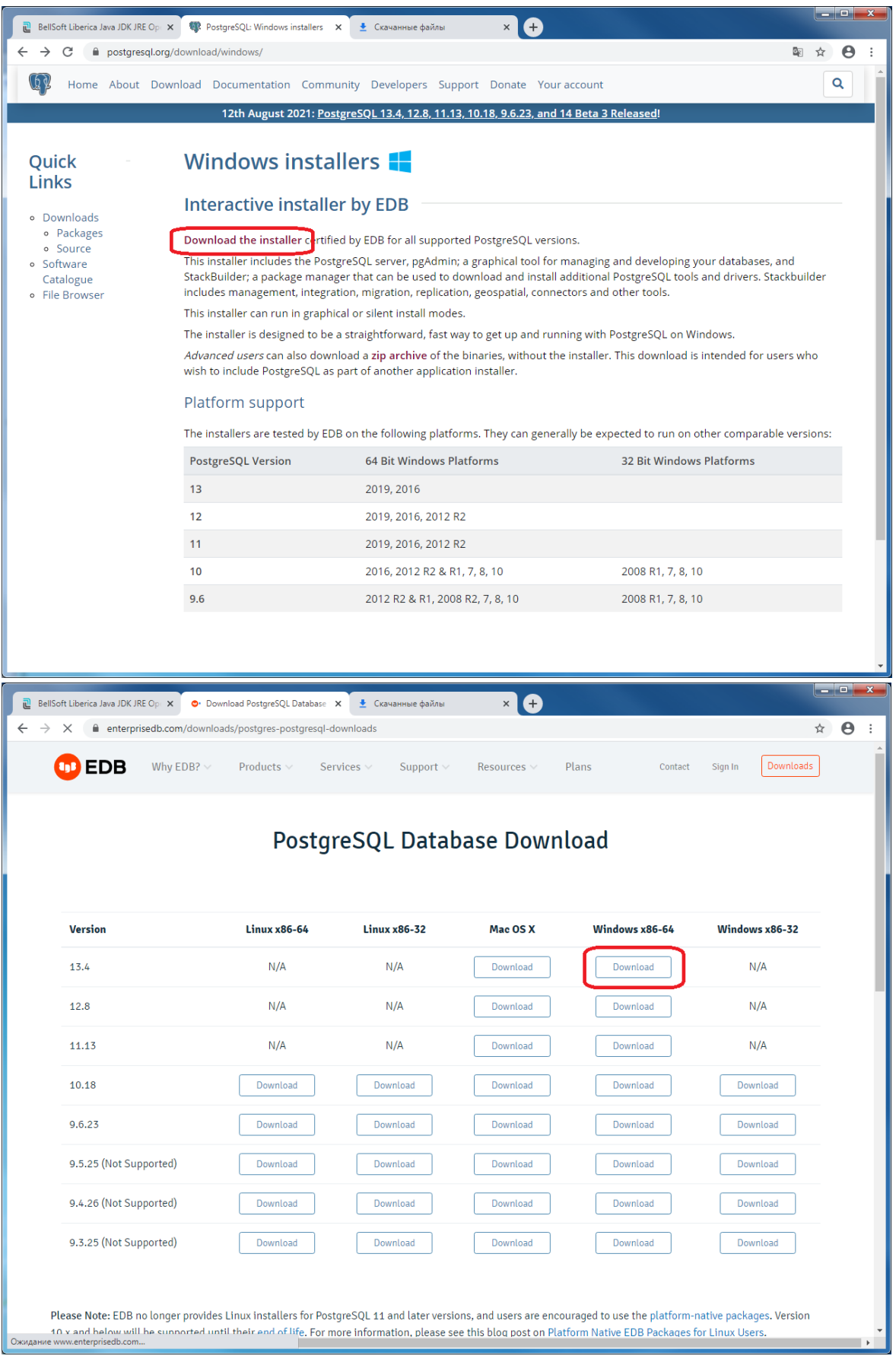

# **3. Установка СУБД**

<span id="page-7-0"></span>На компьютере, где будет установлен ПК «АСМО - экология» необходимо иметь установленную СУБД PostgreSQL.

- Запустите процесс установки (скаченный файл postgresql-13.4-1 windows-x64.exe)
- Определите путь для PosrgreSQL. Можно оставить путь, который был предложен *мастером установки*.

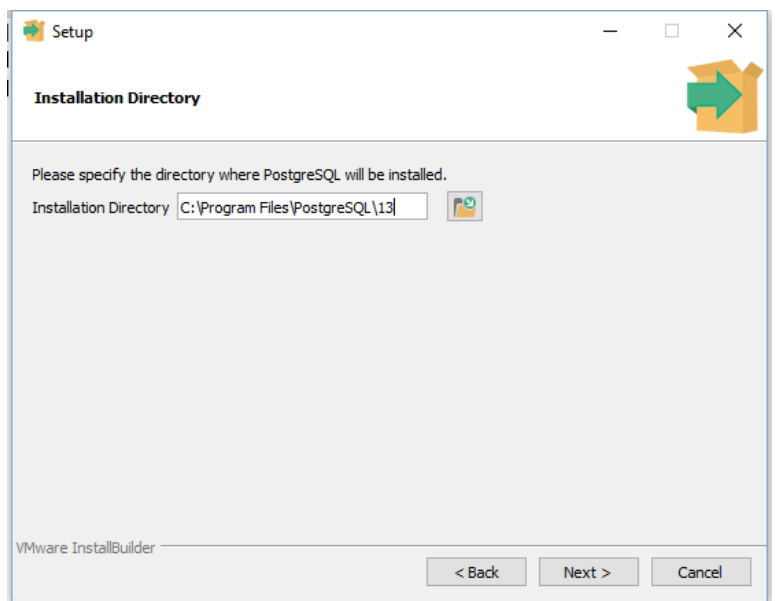

 Выберите компоненты для установки. Можно оставить все компоненты, которые были предложены *мастером установки*.

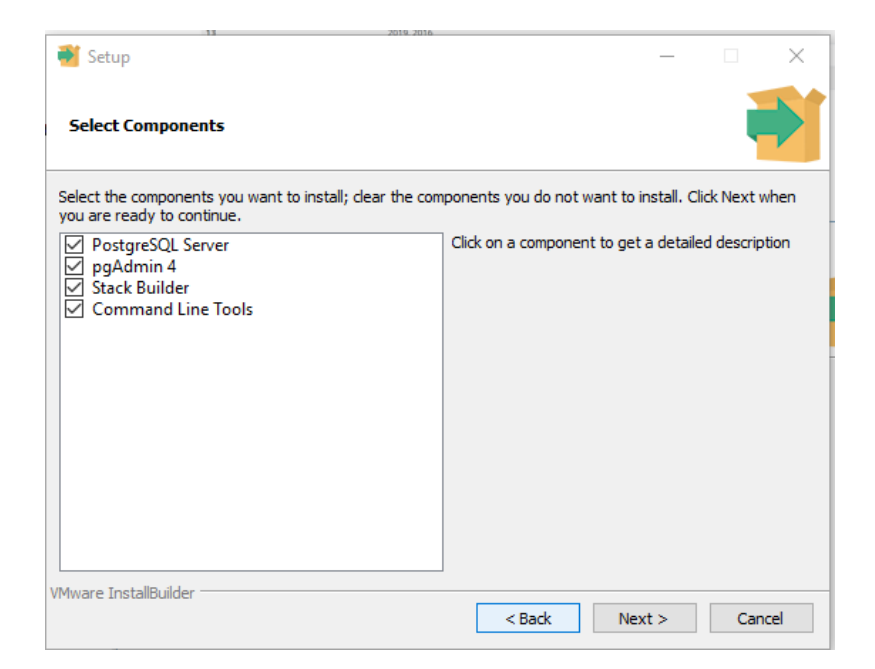

 Определяете путь для баз данных. Можно оставить путь, который был предложен *мастером установки*.

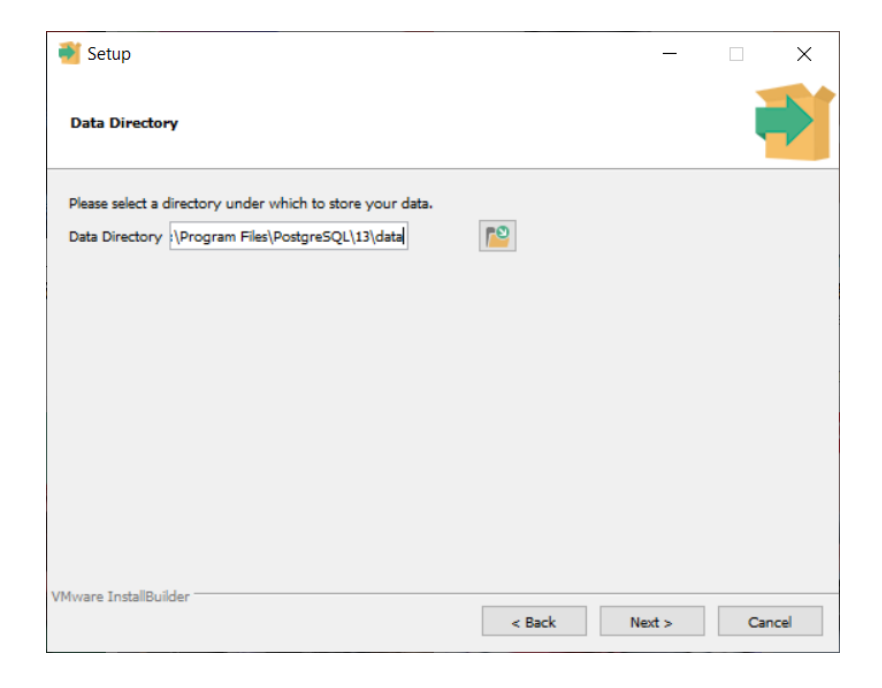

 В процессе установки необходимо задать пароль (**postgres**) владельца базы данных.

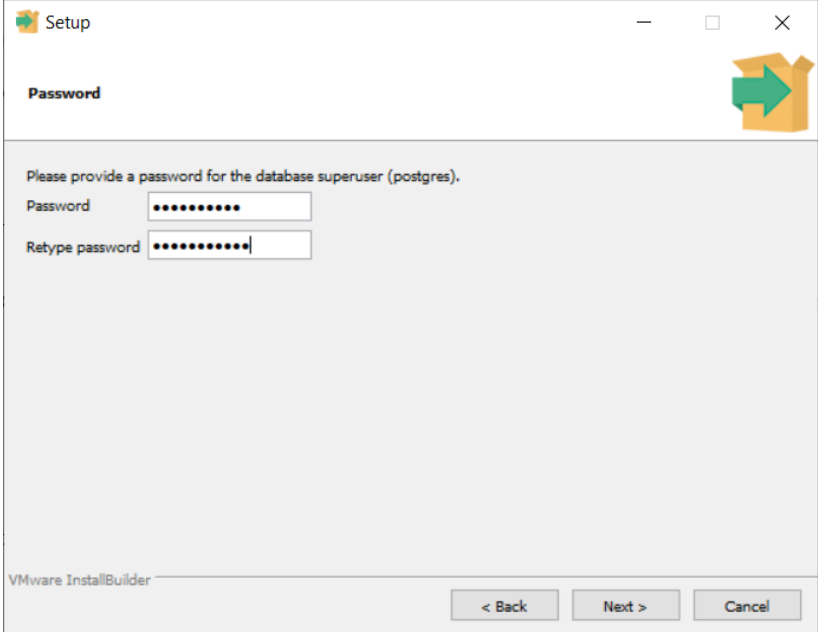

 Следующий шаг – это задание порта по умолчанию. Можно оставить тот, который был предложен *мастером установки*.

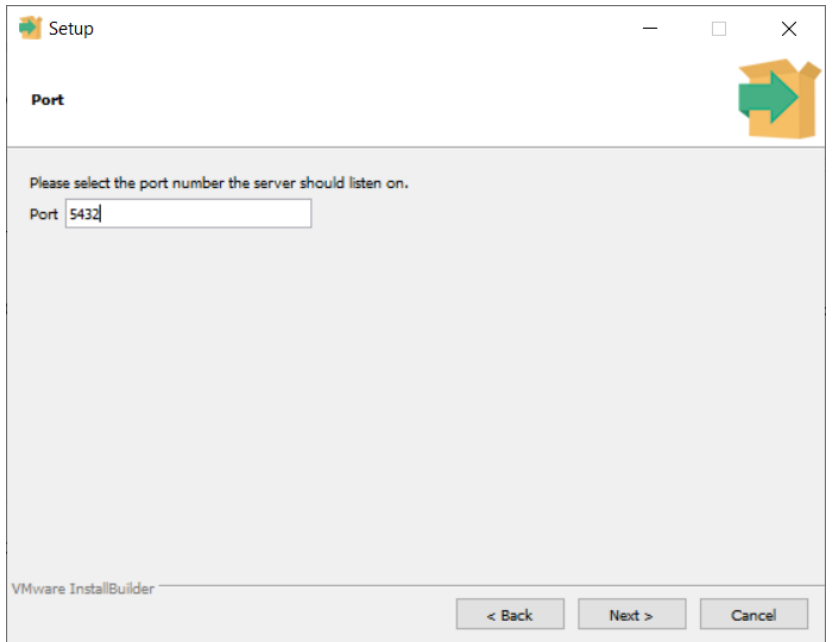

Далее установить локаль для новой базы данных, пути и т. п.

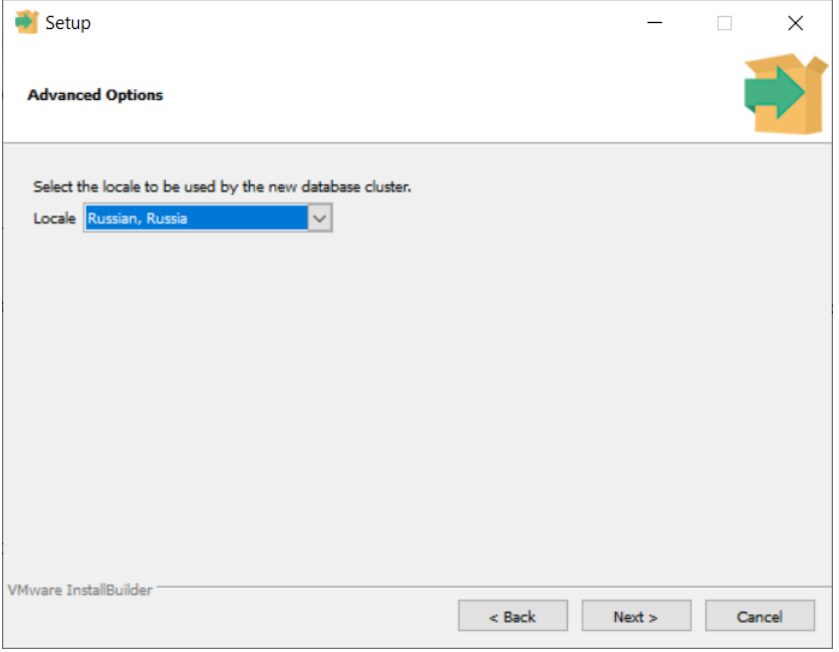

Дождаться окончания установки.

## **4. Установка данных ПК «АСМО - экология»**

<span id="page-10-0"></span>Установка данных демонстрационного примера ПК «АСМО - экология» в СУБД PostgreSQL:

- Запустите программу администрирования СУБД PostgreSQL pgAdmin4
- Подключитесь к СУБД. Встаньте на сервер *PostgresSQL 13* и введите пароль, введенный при установке СУБД PostgreSQL

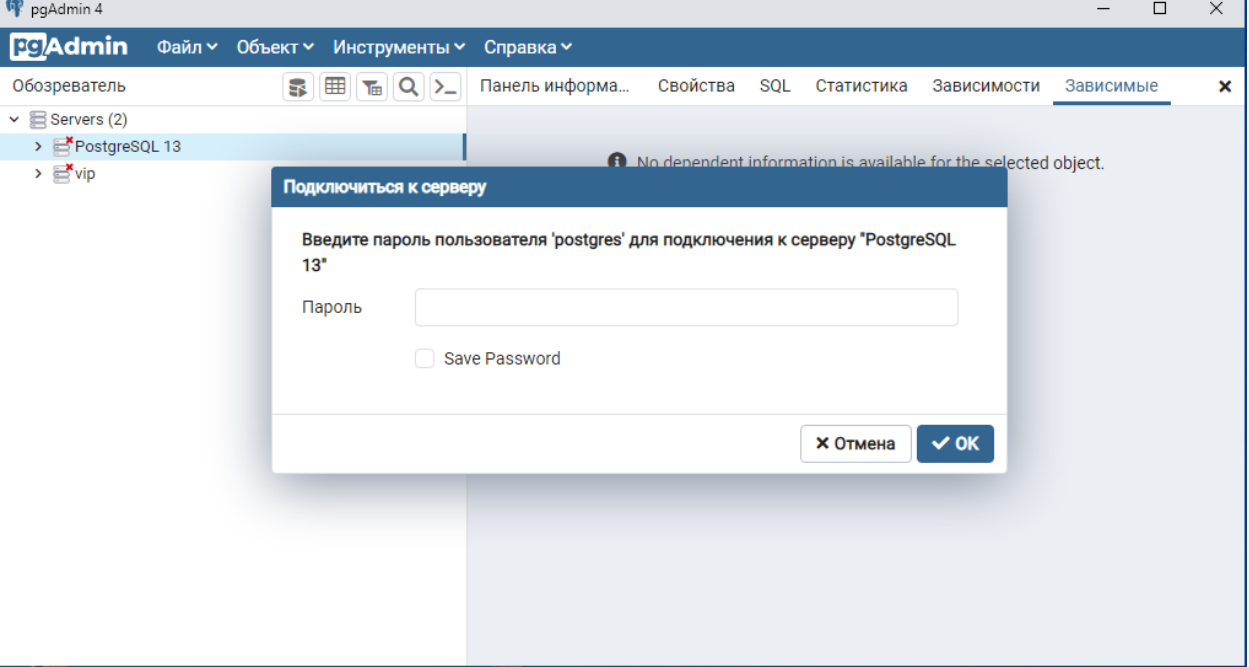

 Встаньте на базу данных *postgres* и вызовите окно для выполнения пользовательских SQL запросов

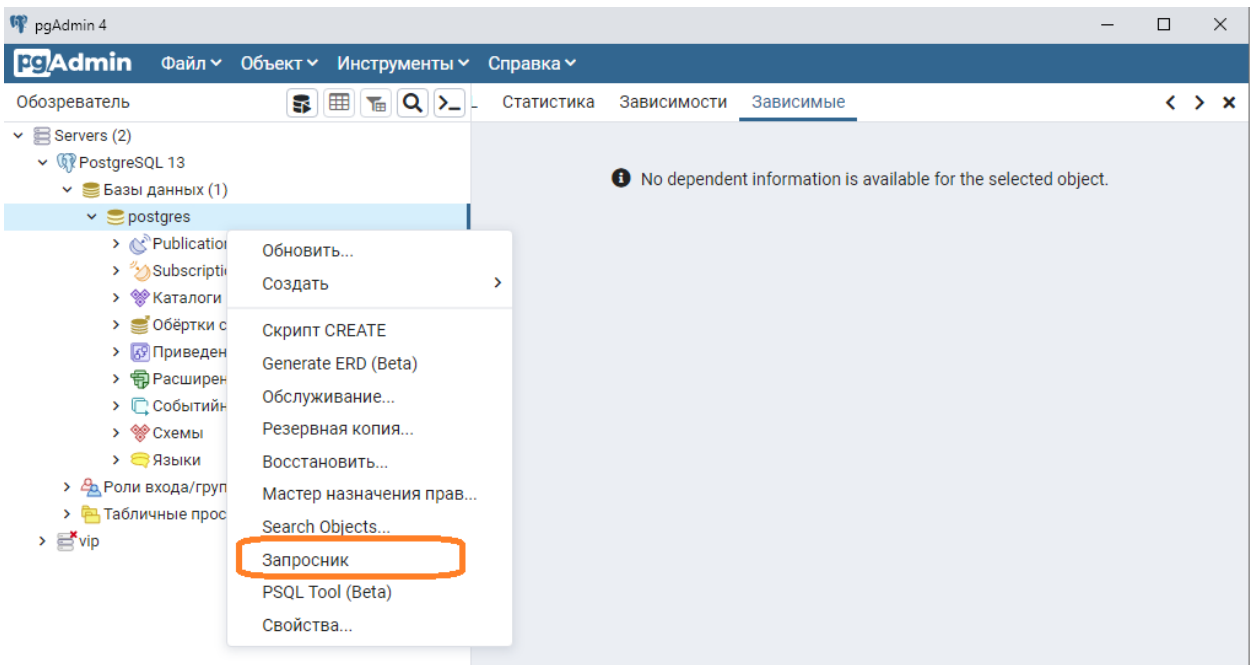

 Создайте роль входа **toro** с паролем 1, выполнив sql (кнопка ): create role toro login password '1'

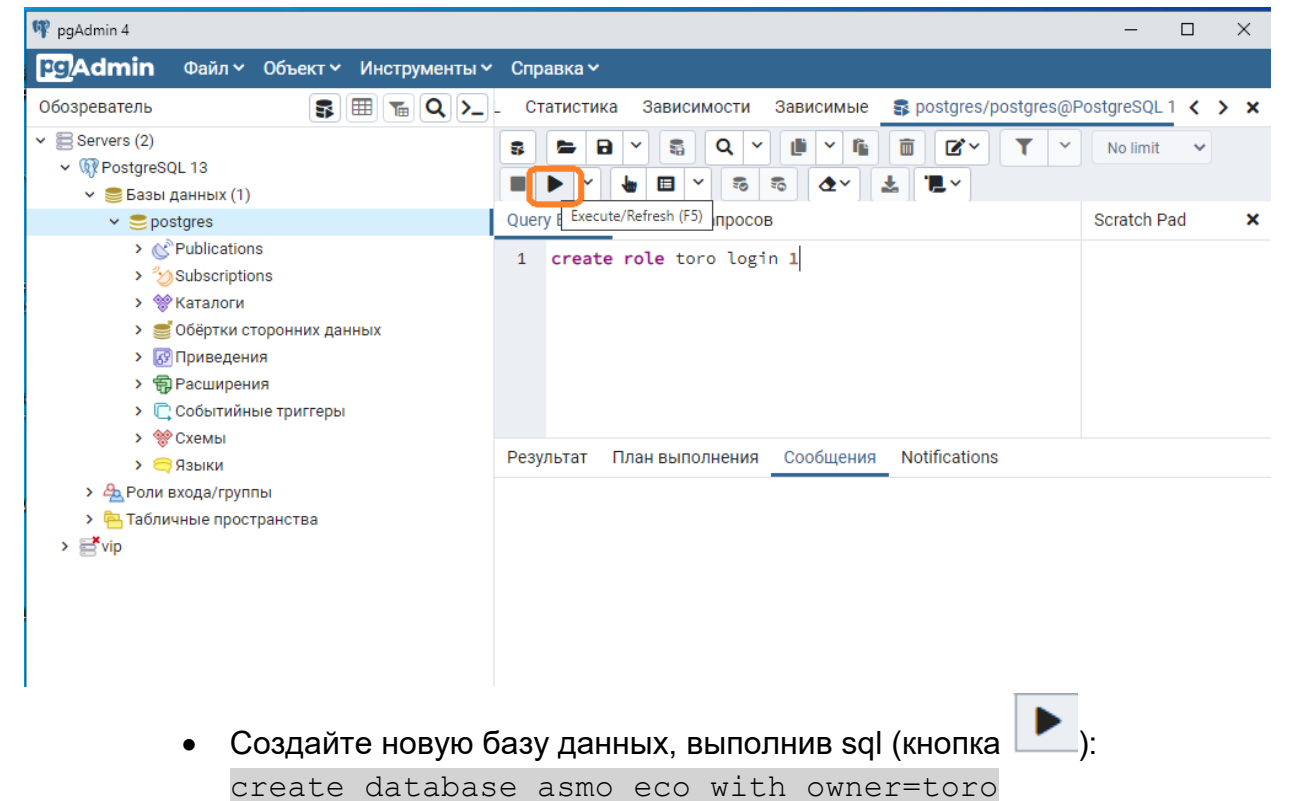

\*(Вышеуказанный код можно скопировать и вставить в представленное на рисунке окно)

 Обновите список баз данных, встав на узел «Базы данных», воспользуйтесь пунктом контекстного меню «Обновить», должна появиться база данных *asmo\_eco*. Встаньте на базу данных *asmo\_eco* и через контекстное меню вызовите команду восстановления базы данных «Восстановить»:

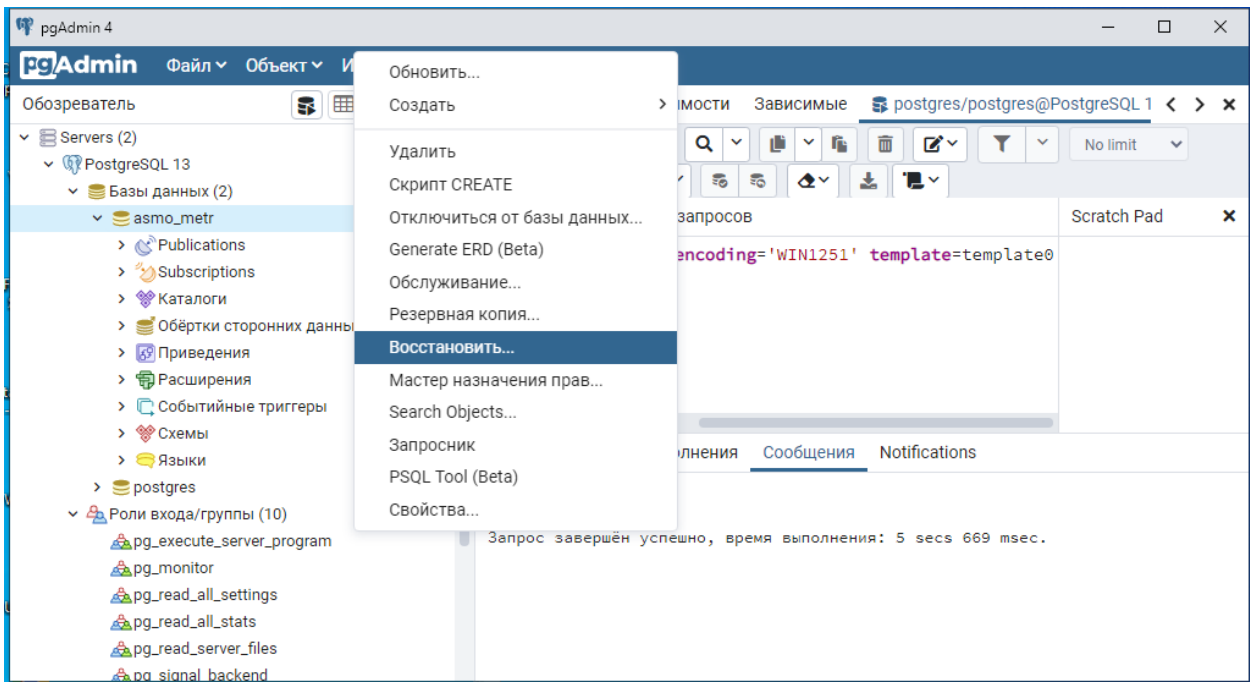

#### Если появится сообщение

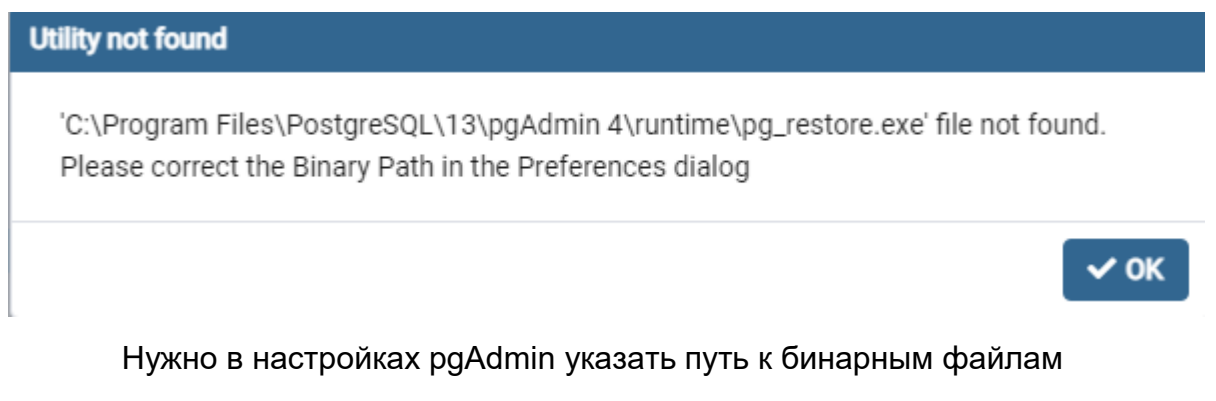

Paths\Binary paths = c:\Program Files\PostgreSQL\13\bin\

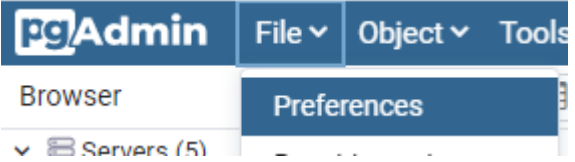

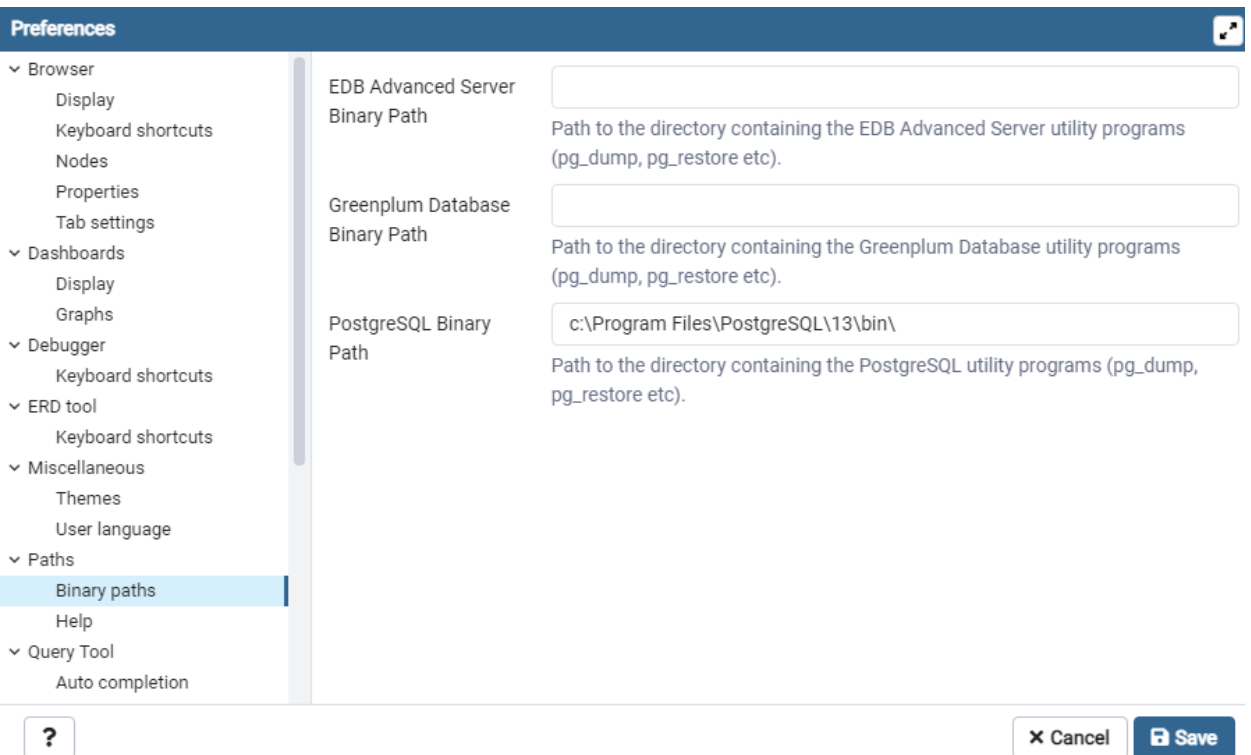

 В появившемся окне выберите файл дампа базы данных и нажмите кнопку «Восстановить»:

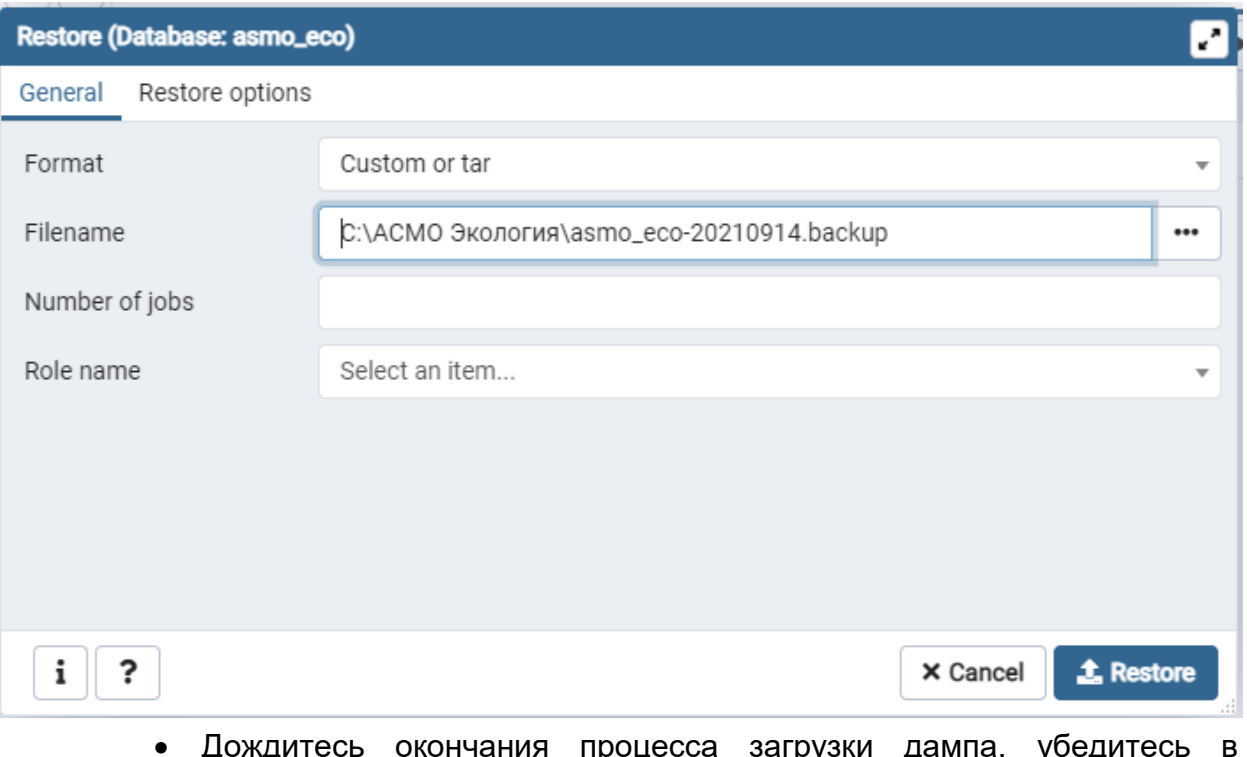

 Дождитесь окончания процесса загрузки дампа, убедитесь в отсутствии ошибок:

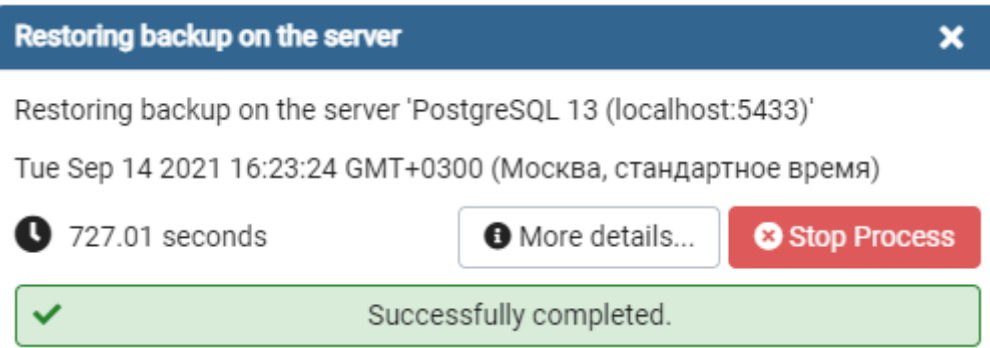

# <span id="page-15-0"></span>**5. Установка 64-разрядной версии JDK (***Java*  **Development Kit) версии 8**

На компьютере, где будет установлен ПК «АСМО – экология» необходимо иметь установленную JDK версии 8.

> Запустите процесс установки (скаченный файл bellsoft-jdk8u302+8 windows-amd64.msi)

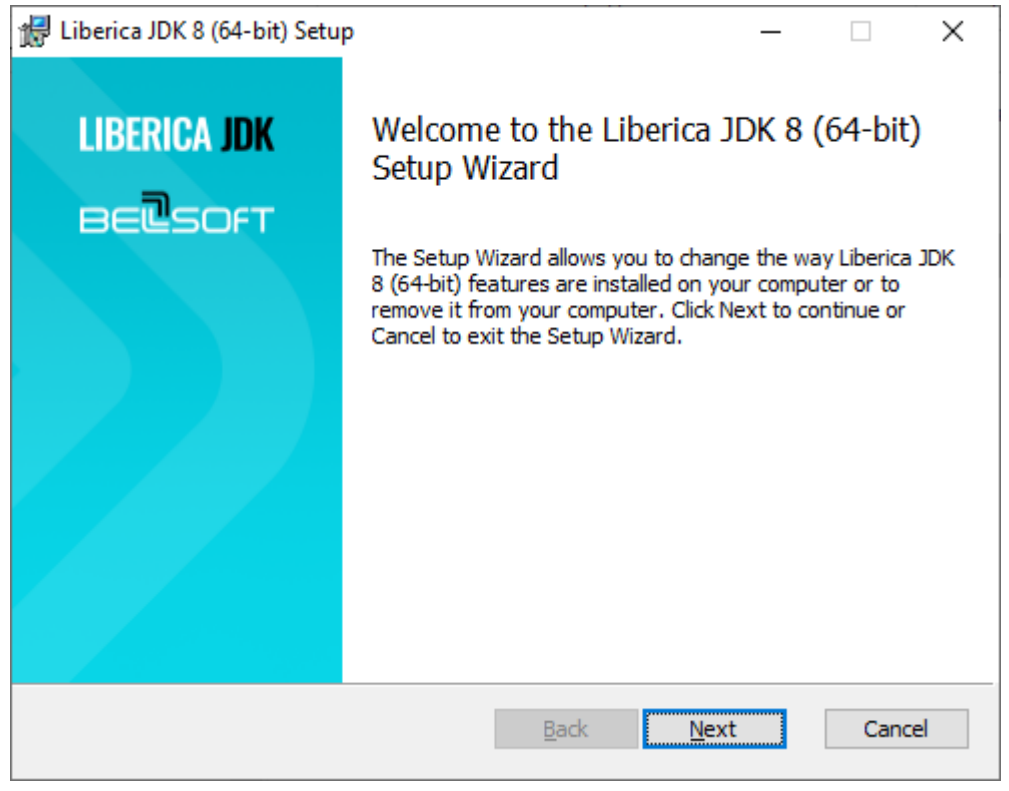

 Выбор устанавливаемых компонентов оставить по умолчанию, предлагаемые установщиком и нажать «Next».

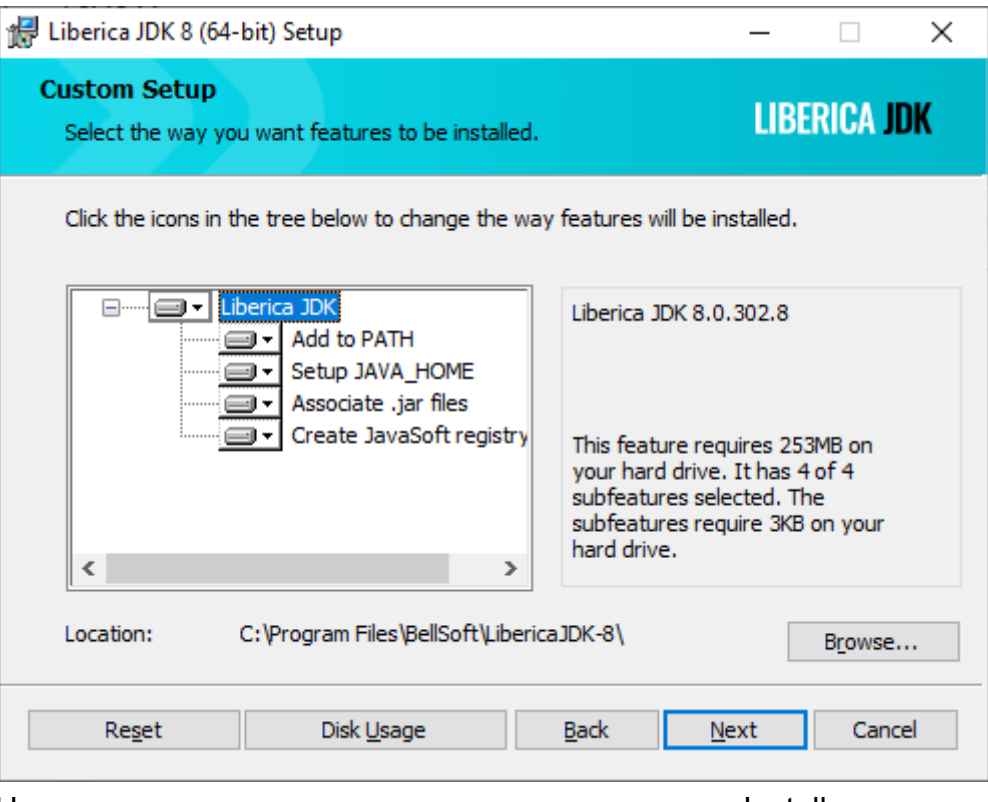

Начните установку программы нажатием кнопки «Install»

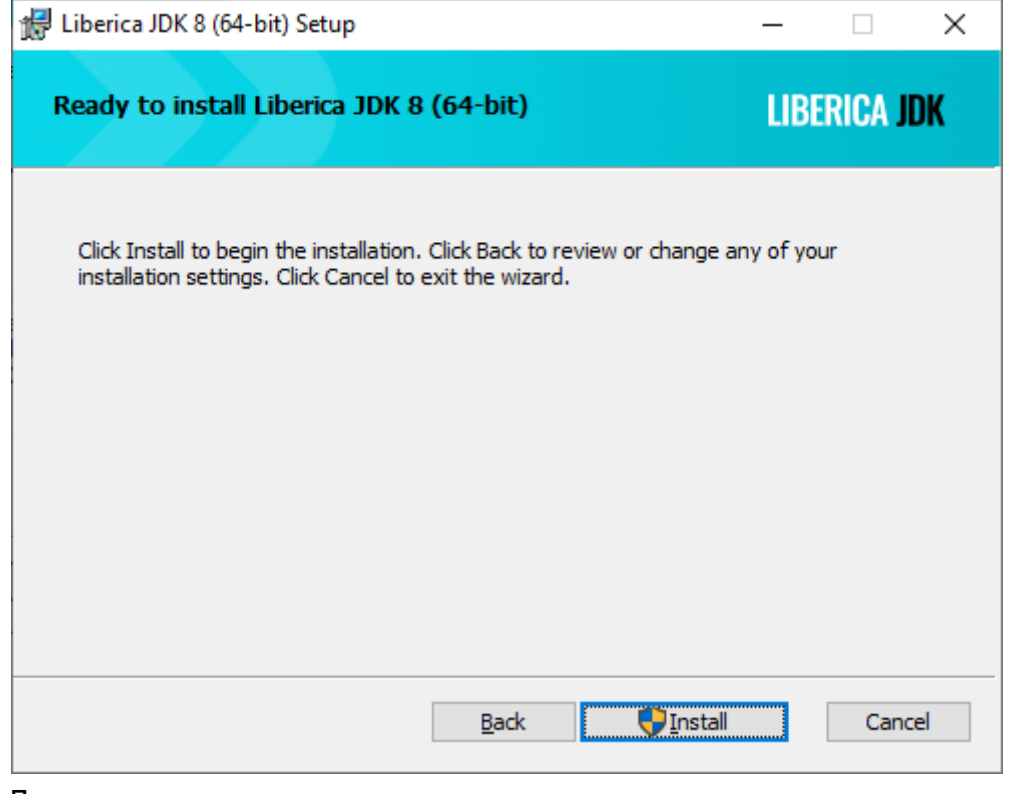

Дождитесь окончания процесса установки.

# <span id="page-17-0"></span>*6.* **Установка** *ПК «АСМО - экология»*

 Запустите файл *asmo-eco-5.2.<xx>.msi*, откроется окно стандартной программы установки:

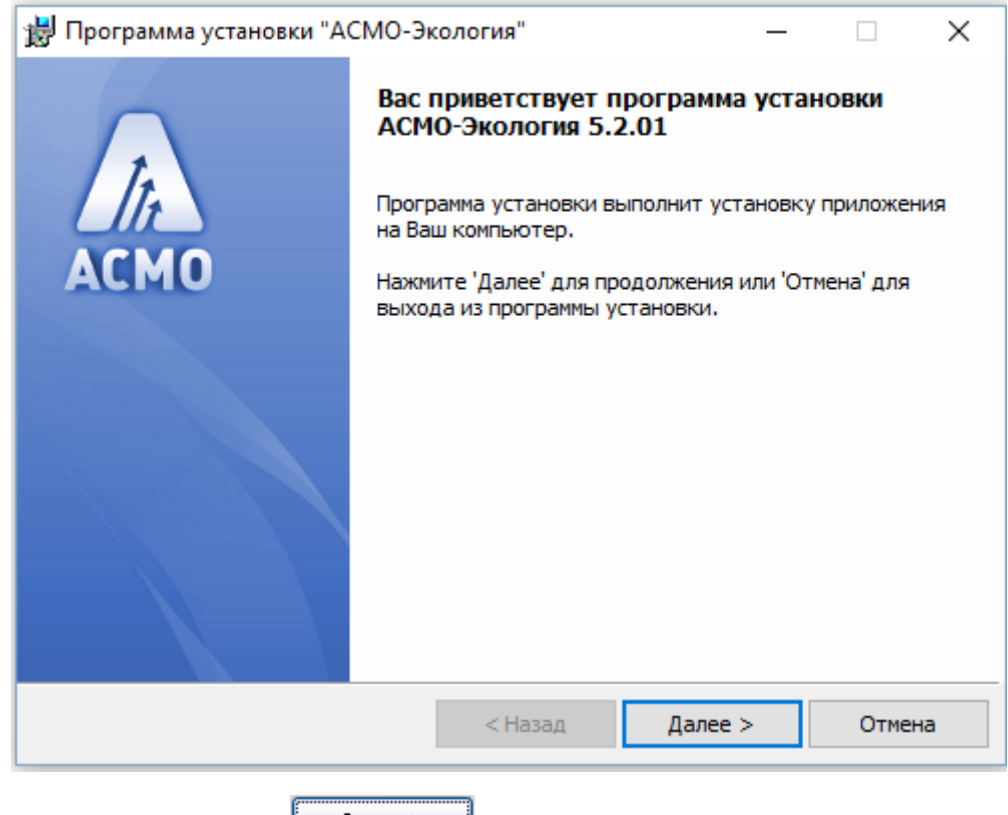

- Нажмите кнопку <u>далее > Даля</u> продолжения установки.
- Введите вручную, выберите с помощью кнопки  $\Box$  Обзор...  $\Box$  или оставьте предлагаемое по умолчанию место установки программы (*C:\asmo\eco\*). Для создания ярлыка запуска ПК «АСМО экология» на рабочем столе не снимайте флажок <sup>•</sup>.

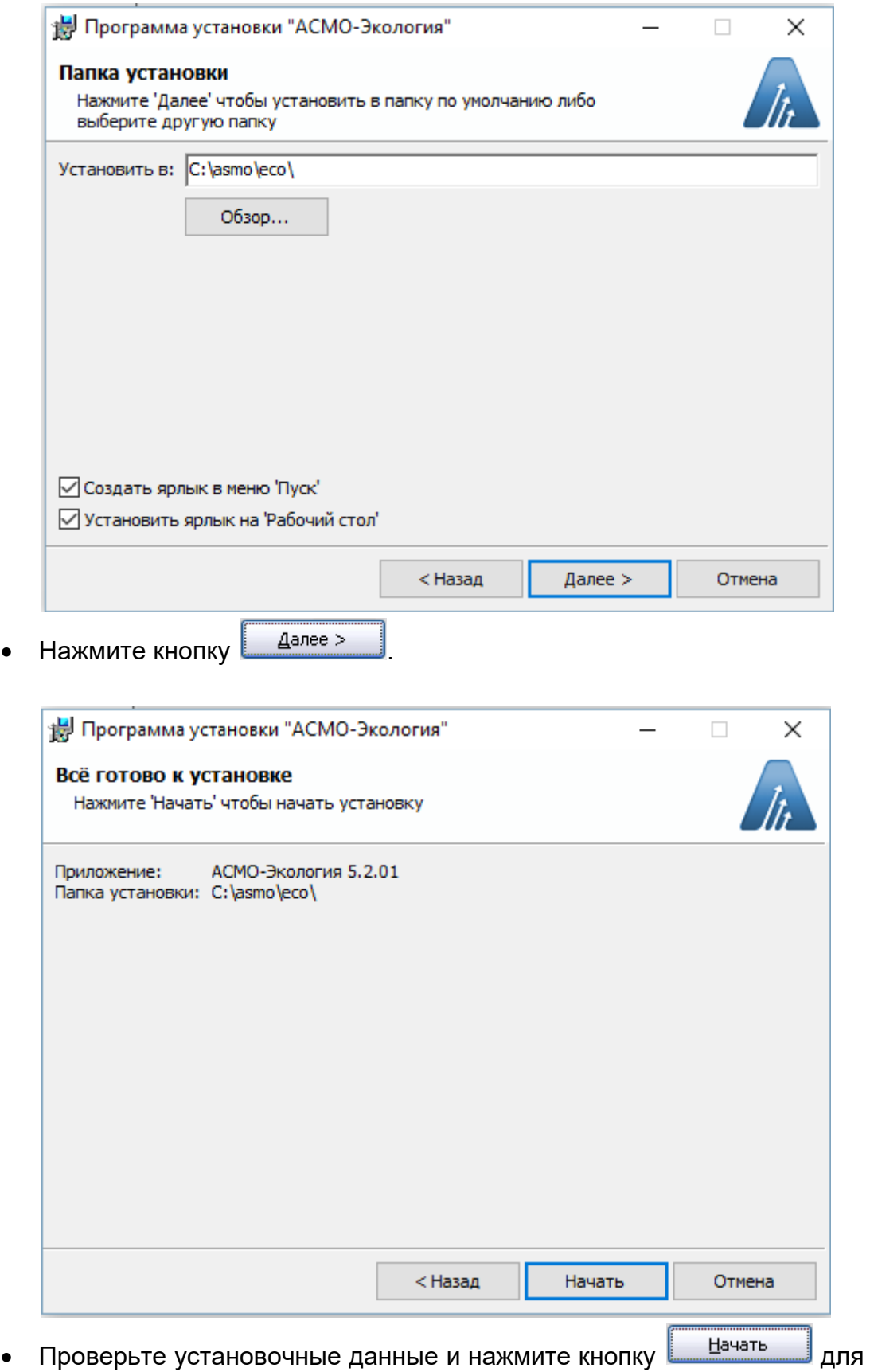

начала установки.

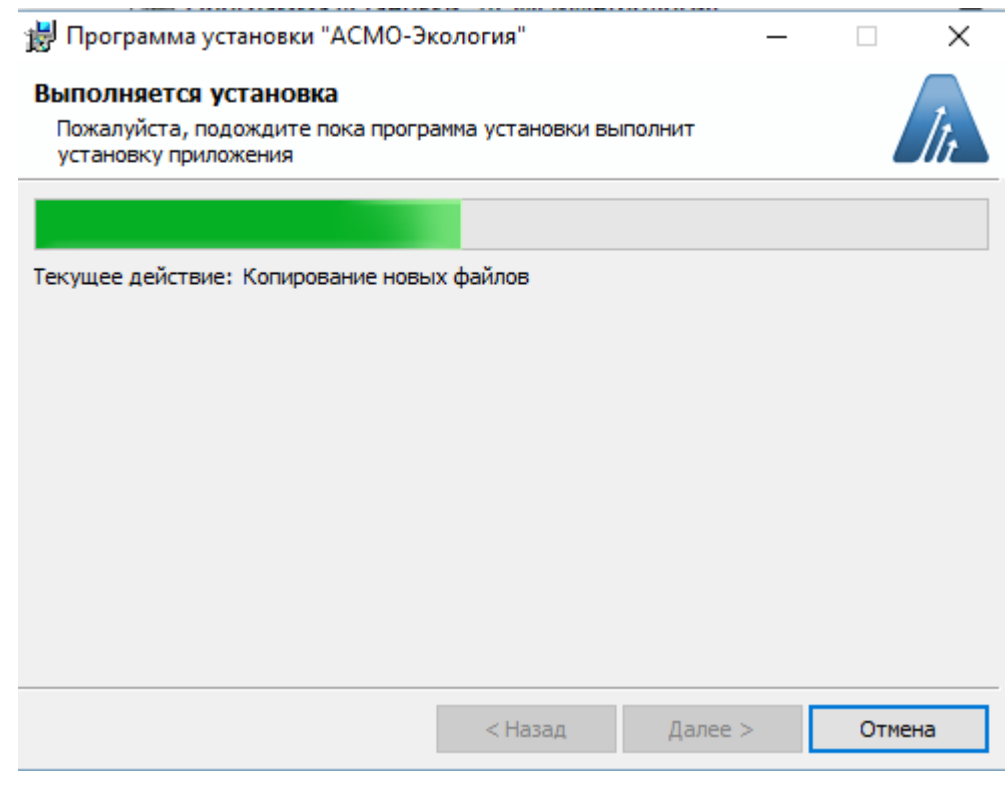

• После нажатия кнопки <u>Готово у</u>становка ПК «АСМО – экология» завершена.

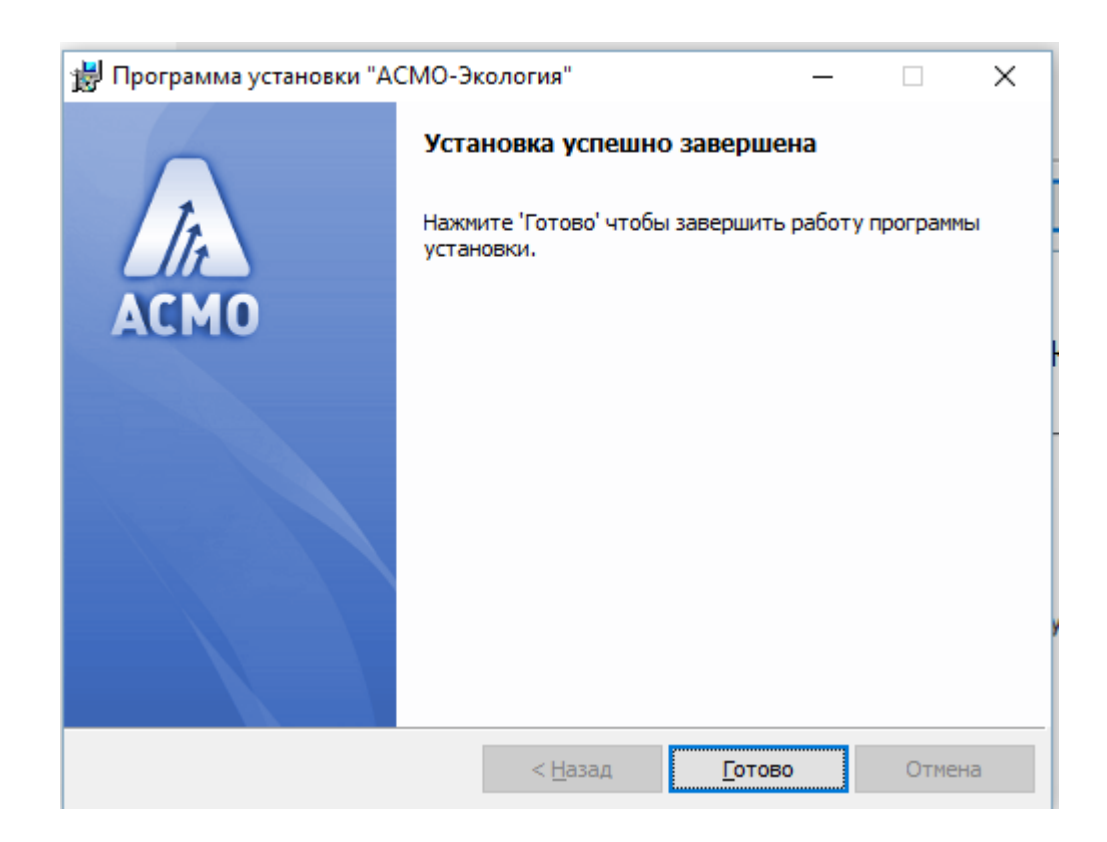

# <span id="page-20-0"></span>**7. Запуск ПК «АСМО - экология»**

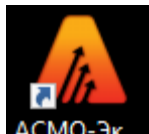

• Запустите ярлык АСМО-эк... на рабочем столе (ссылка на файл *C:\asmo\eco***\***phx.exe*), откроется главное окно программы:

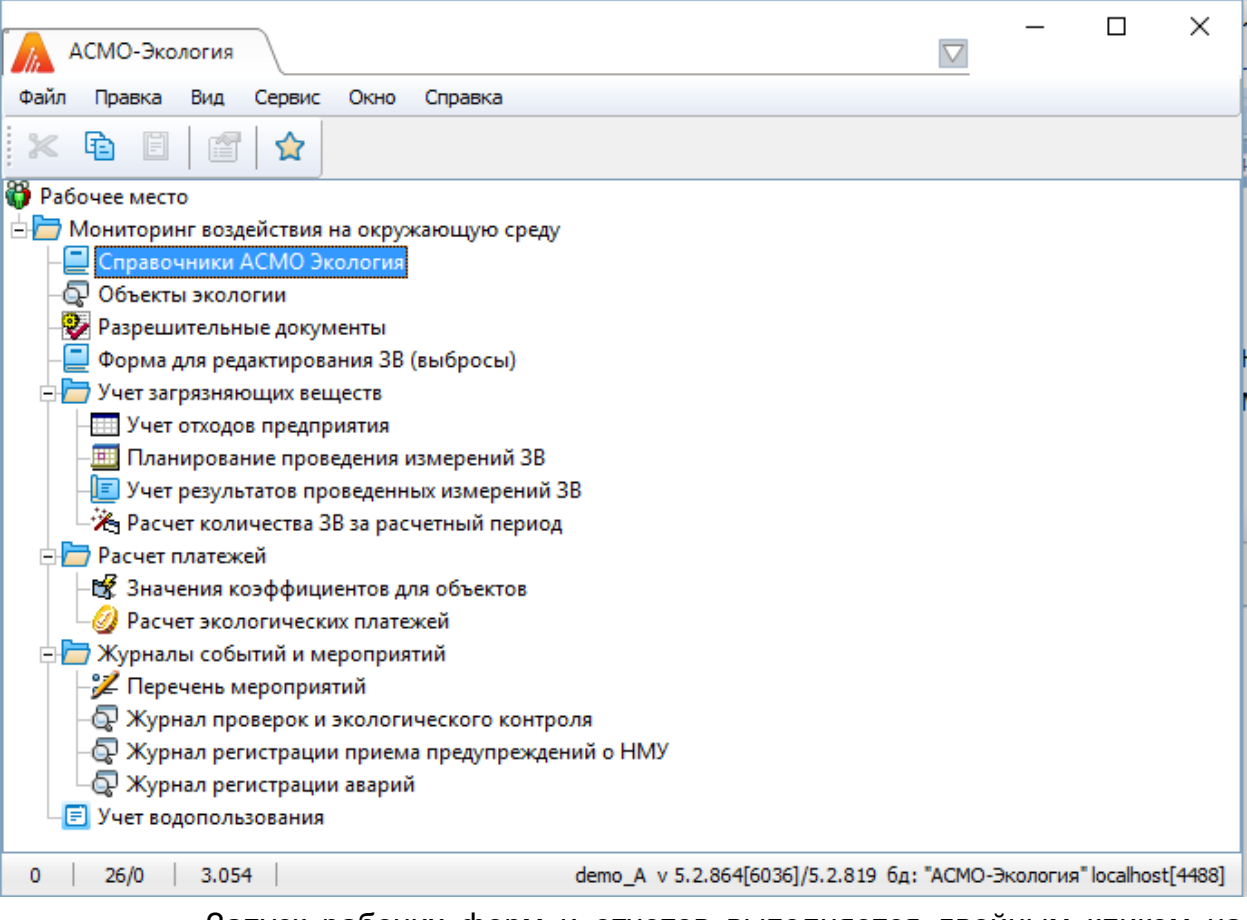

- Запуск рабочих форм и отчетов выполняется двойным кликом на наименовании узла, однократным на его значке (티,<sup>-喙</sup>) или с помощью команды Запустить контекстного меню правой кнопки мыши.
- Успешной работы!